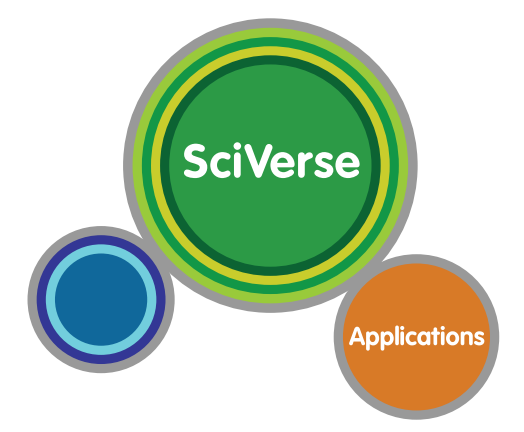

# **SciVerse Applications Uživatelská příručka**

# **SciVerse Applications**

**Otevřete bránu vědeckému pokroku**

# **Obsah**

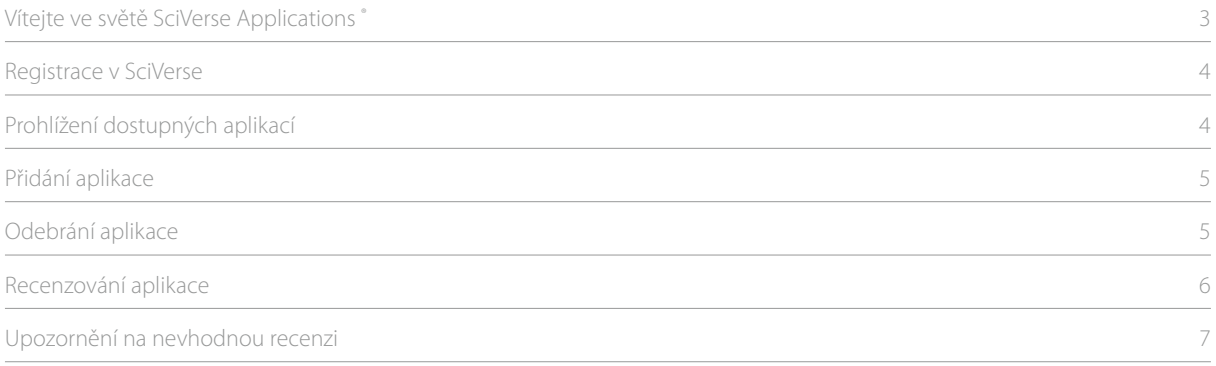

**2**

# **Vítejte ve světě SciVerse Applications®**

SciVerse Applications jsou aplikace třetích stran, které zlepšují vaše vyhledávání při práci v produktech pod platformou SciVerse. Aplikace přímo pracují s produkty jako například SciVerse Hub, SciVerse ScienceDirect a SciVerse Scopus a poskytují řešení přesně odpovídající Vašim zájmům a způsobu práce.

Aplikace jsou dostupné na stránkách jednotlivých produktů, takže nemusíte stahovat žádný software ani zakládat nové účty. Jednoduše si přidáte vybranou aplikaci a můžete s ní rovnou začít pracovat. Vámi zvolené aplikace jsou vám pak k dispozici pokaždé, když se přihlásíte do SciVerse. Aplikace, které jsou předplacené vaší institucí, jsou k dispozici i bez přihlášení.

# **Registrace v SciVerse**

Některé z funkcí SciVerse, jako například personalizace a správa aplikací, jsou dostupné pouze pro registrované uživatele. Registrujete se pouze jednou.

Pro registraci klikněte na položku **Register**, která se nachází v horní části každé stránky. Vyplňte požadované údaje a pak potvrďte tlačítkem **Register**.

Vámi zadané informace se uloží do vašeho profilu v SciVerse. Pokud si budete přát některé údaje pozměnit, klikněte na položku **My settings** v navigační liště.

Máte-li již účet v SciVerse, můžete využít toto přihlašovací jméno a heslo i pro přihlášení do SciVerse Applications.

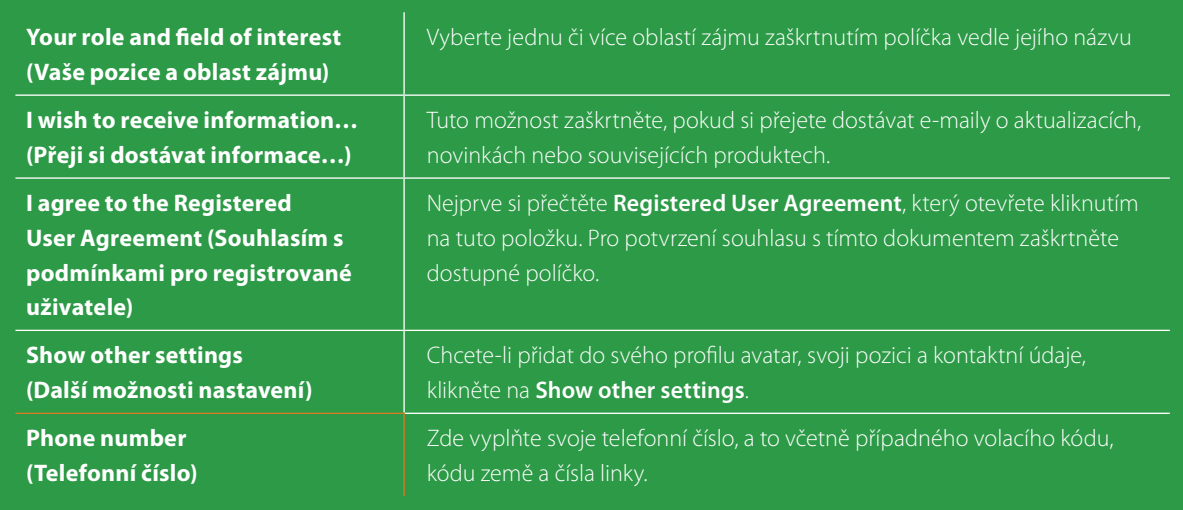

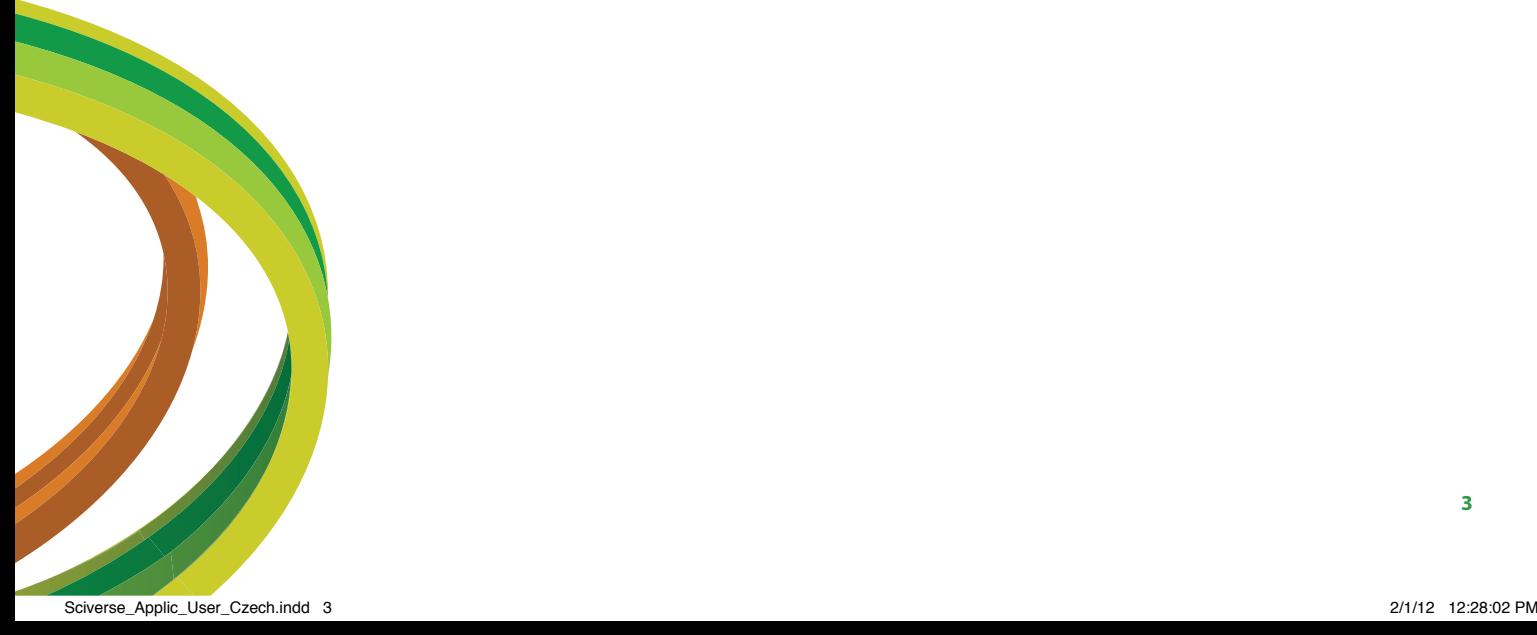

# **Prohlížení dostupných aplikací**

### **Jak aplikace získáváme**

Aplikace třetích stran před integrací do SciVerse Applications musí nejprve projít schvalovacím procesem. Ten se skládá z kvalitativního a technického posouzení, které provádí experti z dané oblasti a specialisti na klíčové technologie. Posuzovací proces zajišťuje, že aplikace budou badatelům přínosné.

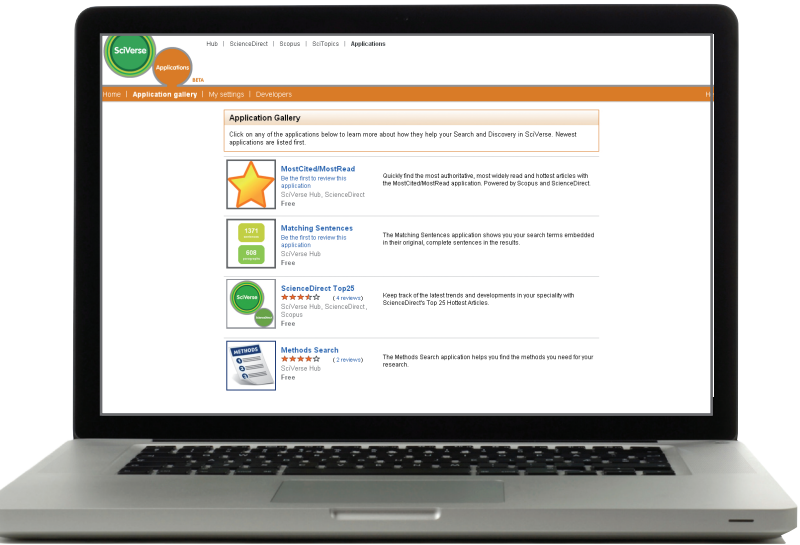

### **Jak najít aplikace a s nimi související informace**

d

Seznam aplikací je přístupný na stránce Application Gallery (odkaz je k dispozici jak na domovské stránce, tak v navigační liště). Application Gallery obsahuje tři sloupce:

- první sloupec: ikonka aplikace
- druhý sloupec: název aplikace, hodnocení (počet hvězdiček), produkt(y), pro které je aplikace určena, a informace, zda je aplikace zdarma či za poplatek
- třetí sloupec: krátký popis aplikace z pera vývojáře.

# **Přidání aplikace**

Na stránce **Application Gallery** jsou jednotlivé aplikace označeny jako **Free** (zdarma) nebo **Fee-based** (za poplatek). Placené aplikace jsou dostupné pouze v případě, pokud je instituce objedná. Domníváte-li se, že by vám placená aplikace mohla být užitečná, obraťte se na vašeho knihovníka. Počátkem roku 2011 bude na stránce uveden e-mail na Vašeho administrátora tak, abyste jej jednoduše mohli informovat o zájmu o danou aplikaci.

### **Přidání bezplatné aplikace**

Po kliknutí na ikonku či název aplikace na stránce **Application Gallery** se zobrazí stránka s podrobnostmi o aplikaci. Pokud je aplikace zdarma a vy jí zatím nedisponujete, objeví se v pravém horním rohu tlačítko **Add application**.

**<sup>1</sup>** Klikněte na **Add application**.

- **<sup>2</sup>** Přečtěte si informace ohledně použití aplikace třetích stran.
- **<sup>3</sup>** Pokud se vším souhlasíte a přejete si aplikaci opravdu do svého profilu přidat, znovu klikněte na **Add application**. Zpráva na obrazovce vás uvědomí o úspěšném přidání aplikace.
- **<sup>4</sup>** Klikněte na tlačítko **Start using your application now!**

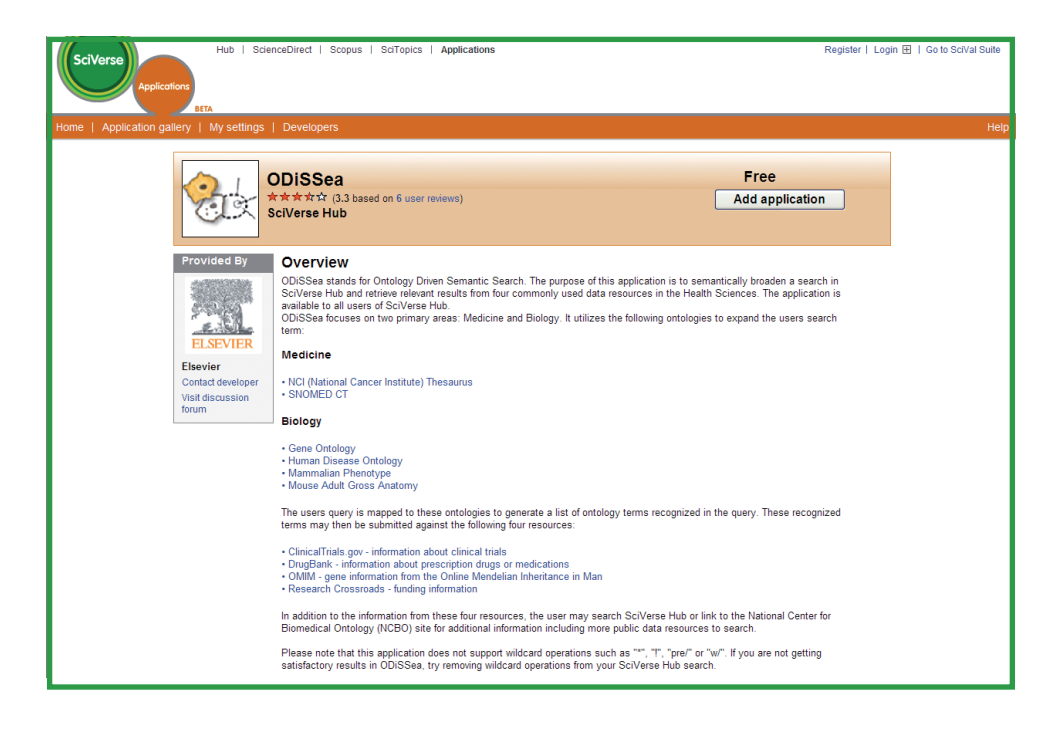

**Poznámka:** Abyste mohli aplikaci používat, musíte přejít na stránku, kde aplikace běží. Přejděte například na stránku s článkem v databázi SciVerse ScienceDirect, nebo na stránku s výsledky vyhledávání. U SciVerse Scopus si najděte abstrakt, u SciVerse Hub pak buď výsledky vyhledávání, nebo domovskou stránku.

# **Odebrání aplikace**

Aplikaci můžete odebrat, pokud (a) k tomu máte oprávnění, (b) pro vás ztráta dat s aplikací spojených nepředstavuje problém.

**Poznámka:** Aplikace zpřístupněné prostřednictvím Vaší instituce může odebrat pouze administrátor. Bezplatné aplikace šířené v rámci propagace jsou přístupné pro všechny uživatele a nelze je odebrat.

### **Jak aplikaci odebrat**

- **<sup>1</sup>** Klikněte na **My settings** v navigační liště v SciVerse Applications. Zobrazí se vám stránka My settings.
- **<sup>2</sup>** Klikněte na **Modify Personal Details** a **Manage Applications**. Zobrazí se vám stránka Modify Personal Details, kde můžete podle potřeby měnit osobní nastavení.
- **<sup>3</sup>** Přejděte na sekci **Applications** ve spodní části stránky.
- **<sup>4</sup>** V seznamu vyberte potřebnou aplikaci a klikněte na příkaz **Remove**.
- **<sup>5</sup>** Pokud souhlasíte se ztrátou dat s aplikací spojených, klikněte **Ok** pro potvrzení.

# **Recenzování aplikace**

Zhruba v polovině stránky s podrobnostmi o aplikaci se nachází příkaz **Share your thoughts about this application**. Zde si můžete přečíst názory ostatních uživatelů ohledně aplikace nebo i napsat recenzi vlastní. Můžete napsat tolik recenzí, kolik chcete.

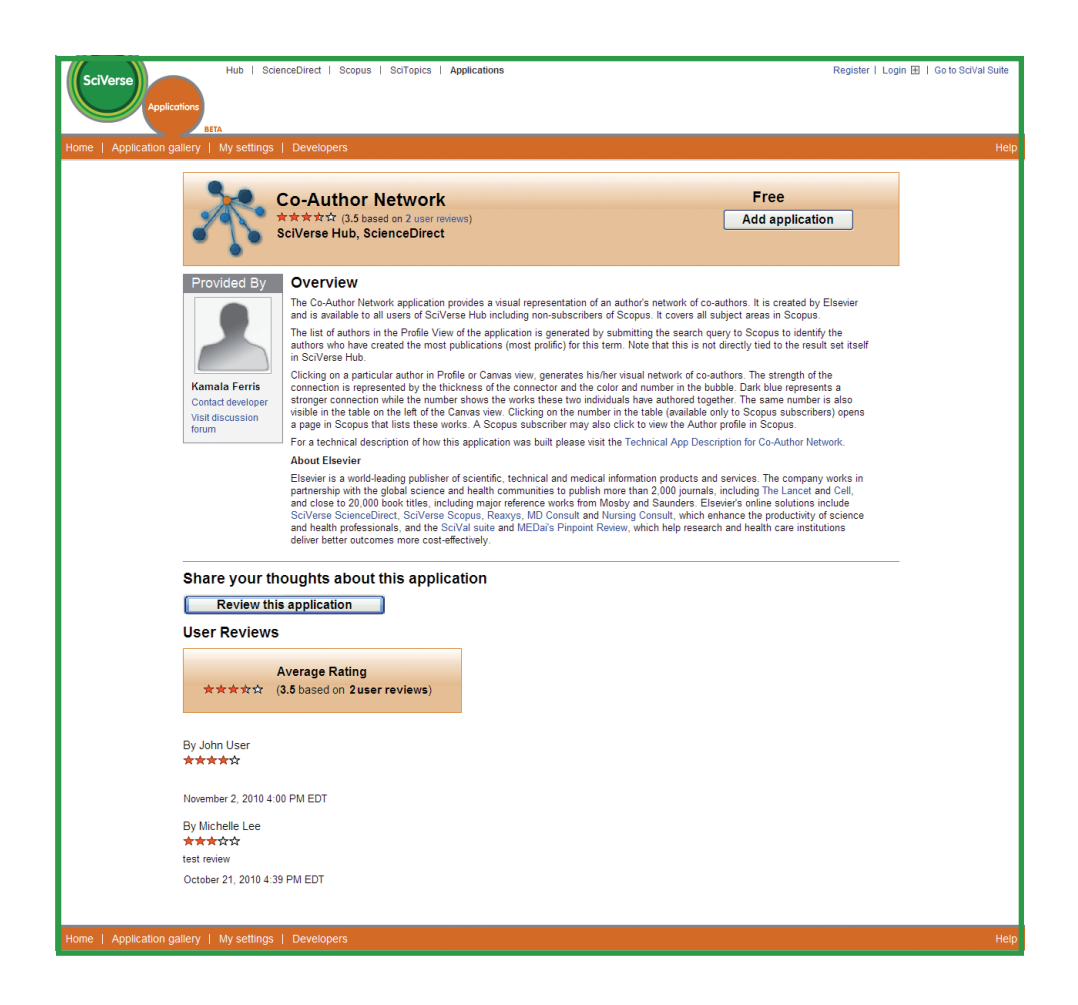

### **Jak napsat recenzi**

Po kliknutí na ikonku či název aplikace na stránce Application Gallery se vám objeví stránka s jejími podrobnostmi.

- **<sup>1</sup>** Začněte tím, že kliknete na jeden ze dvou možných příkazů:
	- a. Be the first to review this application (Bud'te prvním recenzentem)– tento příkaz se objeví, pokud na aplikaci dosud neexistuje žádná recenze.
	- b. Review this application (Přidejte recenzi aplikace).

Je také možné, že se vám zobrazí některé z následujících hlášení:

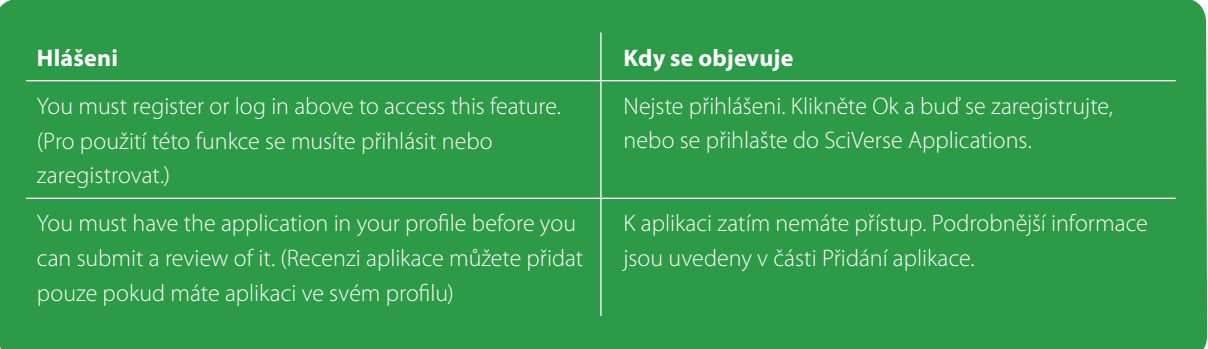

- **<sup>2</sup>** Ohodnoťte aplikaci odpovídajícím počtem hvězdiček (nejvyšší možné hodnocení je pět). Bez provedení tohoto kroku nebude vaše recenze přijata. Všechny hvězdičky jsou prázdné. Chcete-li například některou aplikaci ohodnotit třemi hvězdičkami, klikněte na třetí hvězdičku zleva; označí se všechny tři hvězdičky. To samé platí pro všechna možná hodnocení.
- **<sup>3</sup>** Napište svoji recenzi (maximálně o 2000 znacích).
- **<sup>4</sup>** Klikněte na **Submit review**.

## **Upozornění na nevhodnou recenzi**

V případě, že někde narazíte na nevhodnou recenzi, můžete na ni Elsevier upozornit. Důvodem k nahlášení recenze mohou být například vulgární výrazy nebo spam. Rozevírací seznam ve formuláři nahlášení obsahuje nabídku několika dalších možných důvodů.

Pokud některou recenzi nahlásí tři a více uživatelů, přestane se zobrazovat ostatním uživatelům. Pouze Elsevier má oprávnění ji případně obnovit.

Tutéž recenzi můžete nahlásit opakovaně, nicméně SciVerse Applications započítá jen jedno hlášení na uživatele.

### **Jak nahlásit nevhodnou recenzi**

- **<sup>1</sup>** Pod problematickou recenzí klikněte na **Report review**. Zobrazí se vyskakovací okno.
- **<sup>2</sup>** Klikněte na rozbalovací seznam a z nabídky zvolte důvod nahlášení recenze.
- **<sup>3</sup>** Do textového pole napište podrobnější odůvodnění (maximálně o 500 znacích).
- **<sup>4</sup>** Klikněte na S**ubmit report**.

**SciVerse Applications** / Hub / ScienceDirect / SciTopics / Scopus

**Asie a Austrálie** Tel: +65 6349 0222 Fax: +65 6733 1050 Email: sginfo@elsevier.com

### **Evropa, Střední východ a Afrika**

Tel: +31 20 485 3767 Fax: +31 20 485 3739 Email: nlinfo@elsevier.com

### **Japonsko**

Tel: +81 3 5561 5034 Fax: +81 3 5561 5047 Email: jpinfo@elsevier.com

### **Korea**

Tel: +82 2 6714 3000 Fax: +82 2 732 8689 Email: krinfo@elseviercom

### **Severní a Střední Amerika a Kanada**

Tel: +1 888 615 4500 Tel: +1 212 462 1974 Email: usinfo@elsevier.com

### **Jižní Amerika**

Tel: +55 21 3970 9300 Fax: +55 21 2507 1991 Email: brinfo@elsevier.com

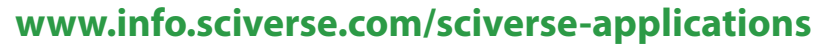

Copyright © 2010 Elsevier B.V. All rights reserved. SciVerse® is a registered trademark of Elsevier Properties S.A., used under licence.

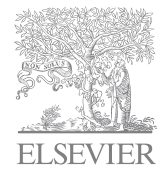